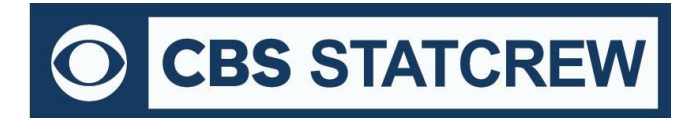

**8721 Colerain Ave PO Box 531520 Cincinnati, OH 45253**

LOGOUT

**EDIT SETTINGS** 

## *How to Install Legacy Software via Download*

C CBS STATCREW STORE

**ACCOUNT SETTINGS** 

Mary J<br>45239

## *Downloading from the Stat Crew Store:*

<span id="page-0-0"></span>1. After successfully logging in, navigate to **SOFTWARE [PURCHASES](https://statcrew.cbssports.com/statcrew/settings)**. Next, download and install The Automated ScoreBook (TAS) version(s) purchased by clicking on the "Download" link.

<span id="page-0-1"></span>2. Save the file to your desktop or in a folder you can find from the "Run" prompt.

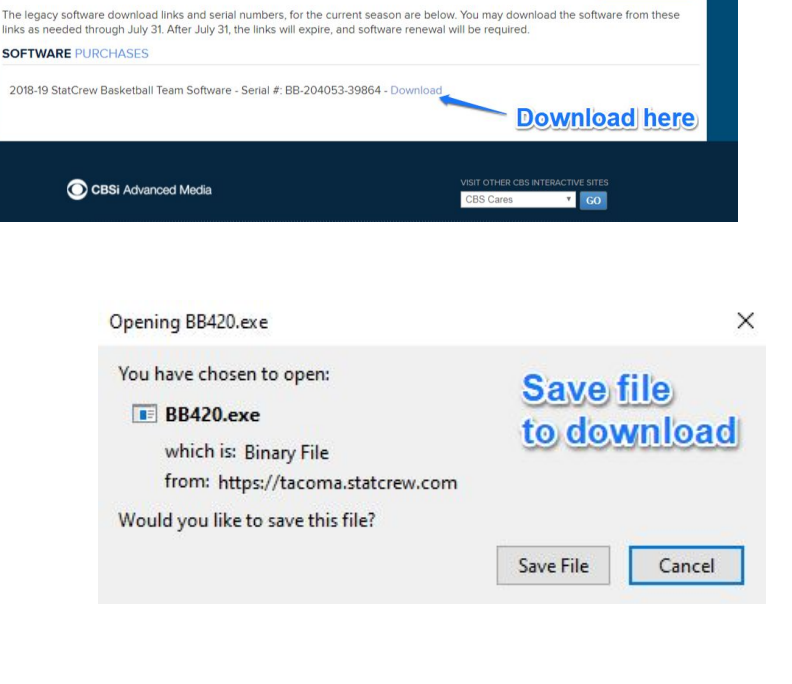

3. To begin the installation process, you must run the downloaded file. The Stat Crew Software Setup window will then be displayed.

Click **[here](https://www.computerhope.com/issues/ch001533.htm)** for instructions on locating downloaded files in different browsers.

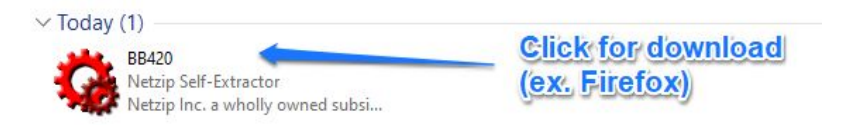

<span id="page-1-0"></span>4. At the Setup window, click on the product highlighted. When prompted, enter the serial number that was provided on the store page (or in the emailed receipt) and click "Okay". To complete the installation process, proceed through the various prompts.

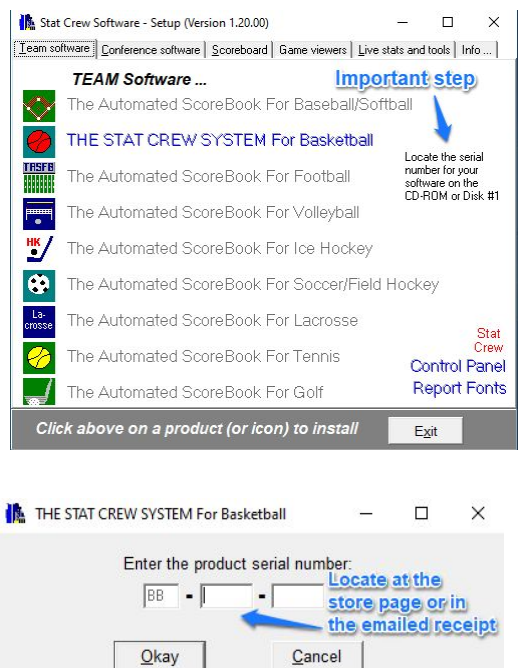

\*\*\* Please note that this will overwrite older versions of that product if any exist on the computer \*\*\*

5. You can also install other Stat Crew Software products from the Setup window, including the Stat Crew "Control Panel", "Game viewers", and "Live stats and tools".

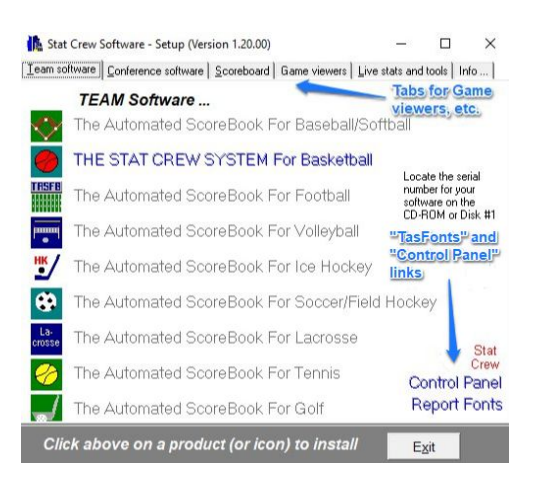

6. If returning to the site (or not immediately ready to download), go to the Stat Crew Store site. After successfully logging in, navigate to **SOFTWARE [PURCHASES](https://statcrew.cbssports.com/statcrew/settings)** (as with Step 1). Click **[here](#page-0-0)** to go back to Step 1.

## *Downloading from the Cloud:*

1. Log into your school cloud account. If you do not have a login, contact **[support@statcrew.com](mailto:support@statcrew.com)** for assistance. Next, click on the sport on the left side.

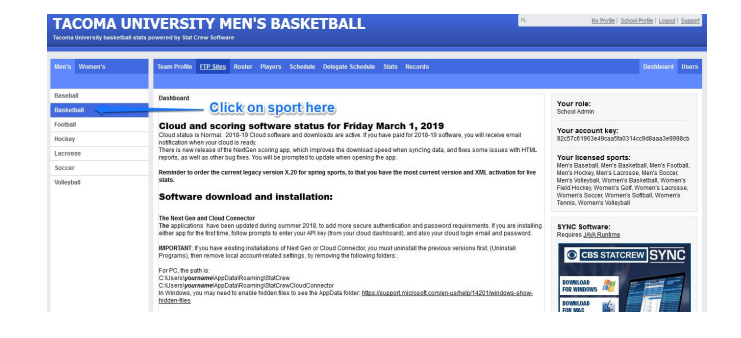

2. Once the sport is selected, its download link will be located on the right side.

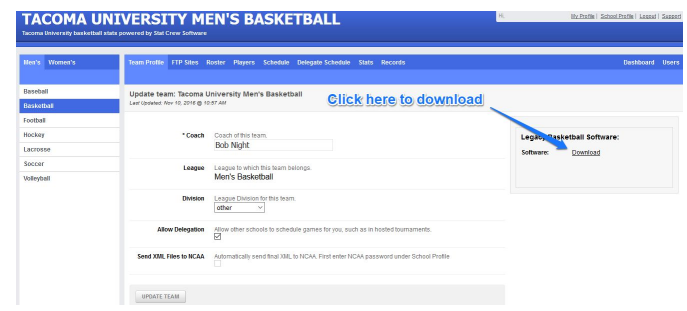

Repeat Steps 2-4 from page 1 to complete the download (click **[here](#page-0-1)** to go back to Step 2).

## *Receiving a "Netzip Self-Extractor" error:*

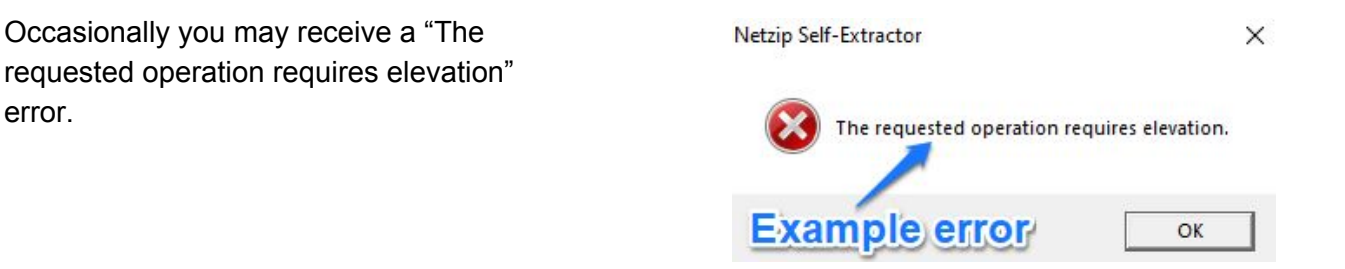

*If you receive the above error, you will need to run the file as an administrator. To enable this option, follow the steps below.*

1. Right click the download icon and select "Run as administrator" from the drop-down list.

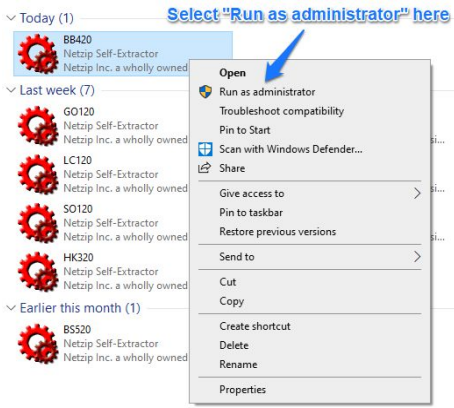

2. If prompted with a "Windows protected your PC" window, click the "More info" link to go to the next step.

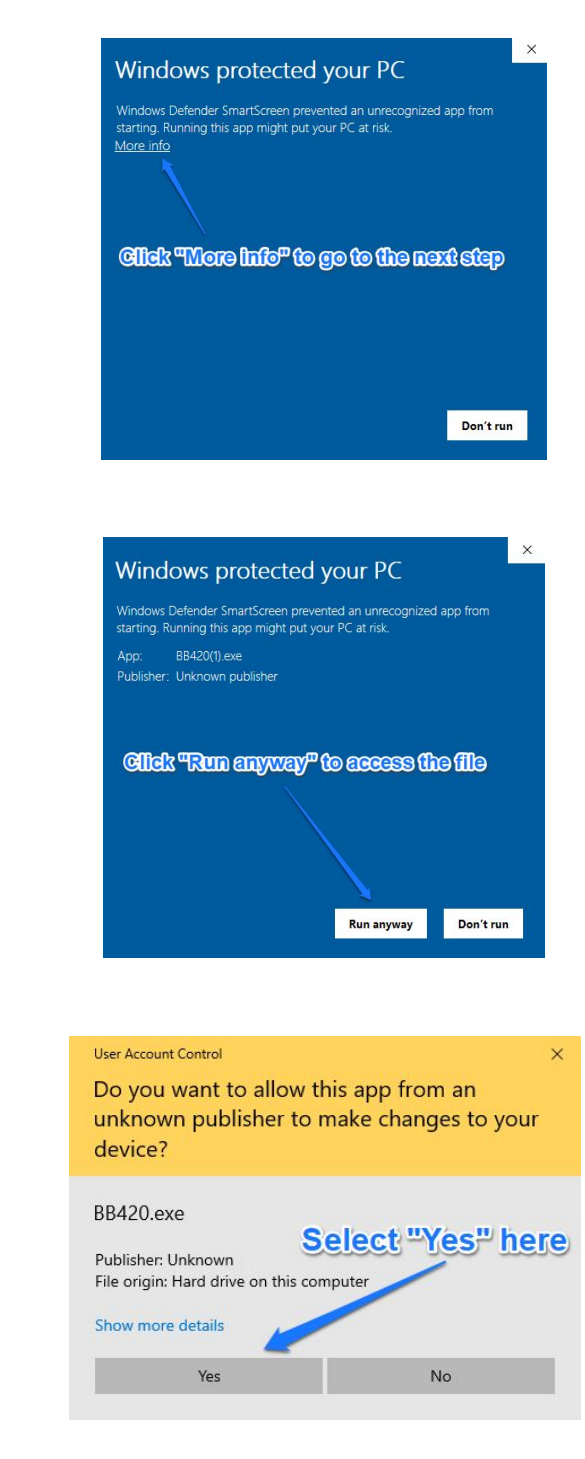

3. To access the file for download, click the "Run anyway" button on the next window.

4. Select "Yes" to bring up the Stat Crew Software Setup window.

5. Repeat Step 4 from page 1 to complete the download (click **[here](#page-1-0)** to go back to Step 4).